# Hurtig installationsvejledning<br>
Start her<sup> *ME*</sup> MFC-9970CDW</sup> **Hurtig installationsvejledning**

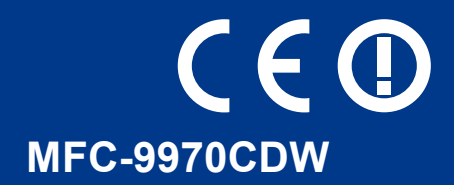

Læs pjecen Sikkerhed og juridisk, før du opsætter maskinen. Læs derefter denne Hurtig installationsvejledning, for korrekt opsætning og installation.

For at få vist Hurtig installationsvejledning på andre sprog kan du besøge<http://solutions.brother.com/>.

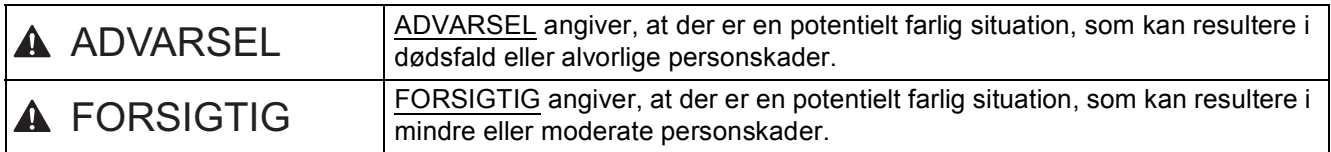

### **1 Pak maskinen ud, og kontroller delene**

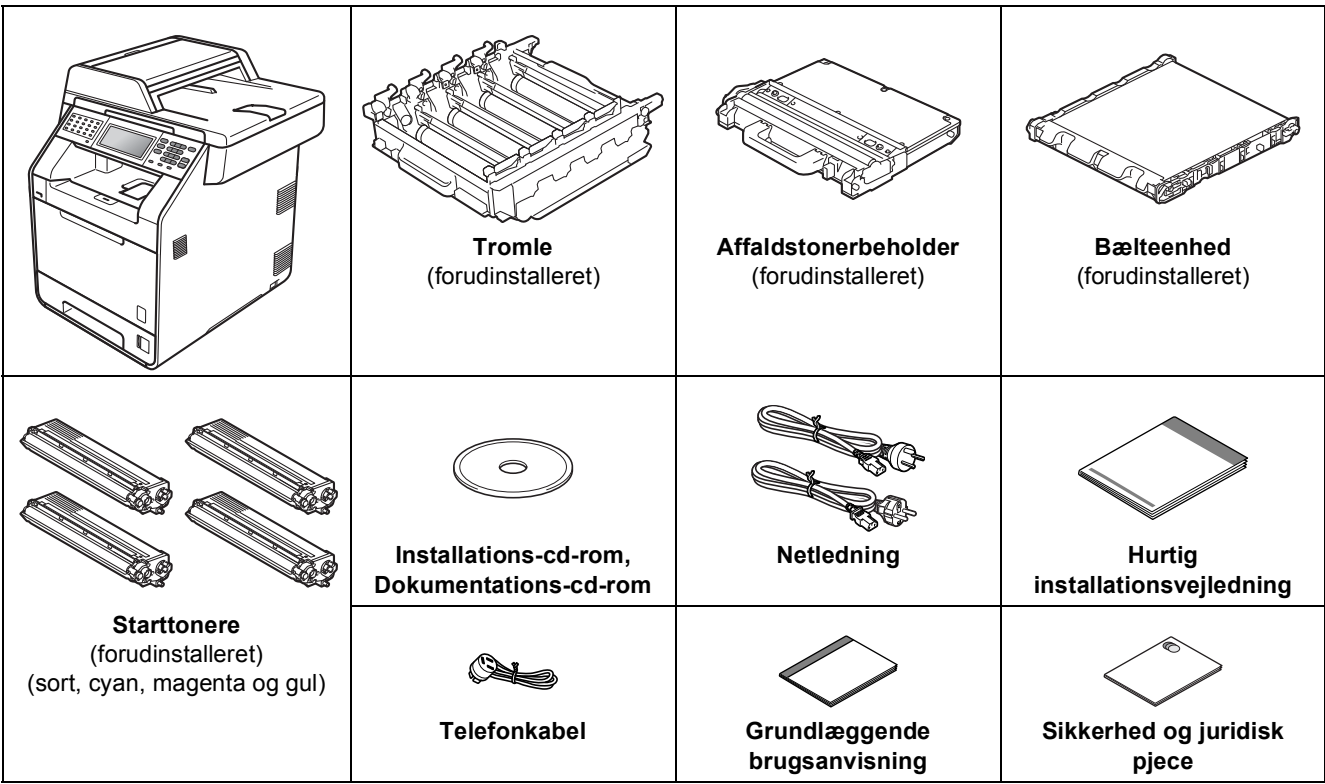

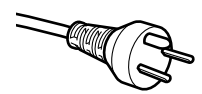

#### **Danske brugere**

Strømkablet leveret med denne maskine er forsynet med et jordforbundet trebenet stik. Tilslut kun enheden til en jordforbundet stikkontakt.

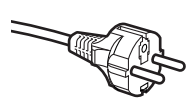

#### **Svenske, norske og finske brugere**

Strømkablet leveret med denne maskine er forsynet med sidemonteret jord. Tilslut kun enheden til en stikkontakt med jordforbindelse på siderne.

- Denne maskine skal være jordforbundet, hvis du er i tvivl, kontakt da en autoriseret installatør.
- For sikker brug af maskinen, skal det medfølgende strømkabel benyttes i en standard stikkontakt med jord. Ikke jordet udstyr kan medføre fare for elektrisk stød og støj.

### **ADVARSEL**

- **Der anvendes plastikposer til emballering af maskinen. Plastikposer er ikke legetøj. Hold disse poser væk fra børn, og bortskaf dem korrekt, så faren for kvælning undgås.**
- **Denne maskine er tung og vejer ca. 28,5 kg. Der skal være mindst to personer til at løfte maskinen for at undgå personskade. Vær forsigtig med ikke af få fingrene i klemme, når du sætter maskinen ned.**
- **Hvis du bruger en ekstra bakke, skal du bære den adskilt fra maskinen.**

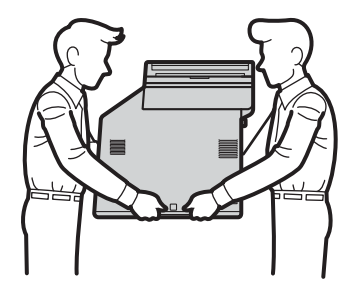

### **Bemærk!**

• Hold en minimumafstand rundt om maskinen som vist på illustrationen.

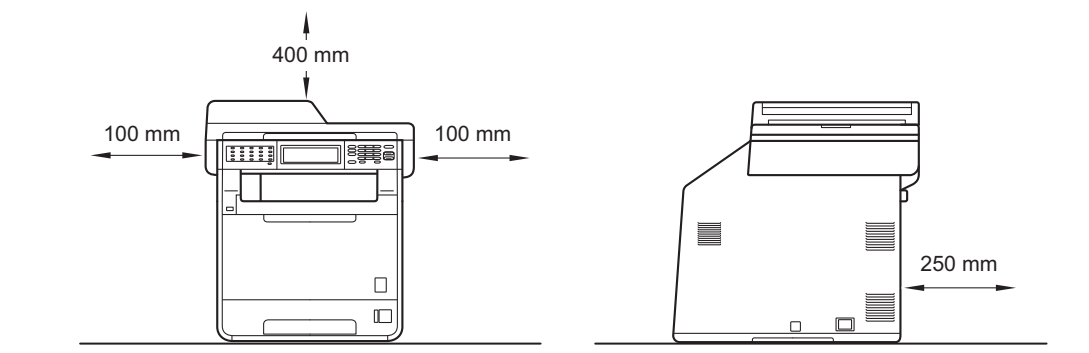

- Delene i kassen kan variere afhængigt af land.
- Vi anbefaler, at du gemmer den originale emballage.
- Hvis du skal transportere maskinen, skal den pakkes omhyggeligt i den oprindelige emballage for at undgå beskadigelse under forsendelsen. Maskinen skal være passende forsikret hos transportøren. Se *Pakning og forsendelse af maskinen* i *Udvidet brugsanvisning* om, hvordan du pakker maskinen ned igen.
- Interfacekablet er ikke standardtilbehør. Du skal selv købe det rigtige kabel til det interface, du har tænkt dig at bruge (USB eller netværk).

#### **USB-kabel**

- Det anbefales af bruge et USB 2.0-kabel (type A/B) med en længde på højst 2 m.
- Sæt IKKE interfacekablet i på dette tidspunkt. Tilslutning af interfacekablet gøres under MFL-Proinstallationsprocessen.

#### **Netværkskabel**

Brug et gennemgående kategori 5 (eller højere) parsnoet kabel til 10BASE-T eller 100BASE-TX Fast Ethernet-netværk.

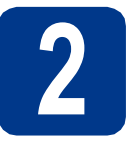

### **2 Fjern emballagen fra maskinen**

### **VIGTIGT!**

### **Tilslut IKKE netledningen endnu.**

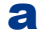

**a** Fjern emballeringstapen uden på maskinen.

**b** Åbn MP-bakken **a**, og fjern plastikarket **a** fra understøtningen til MP-bakken, og luk derefter MP-bakken.

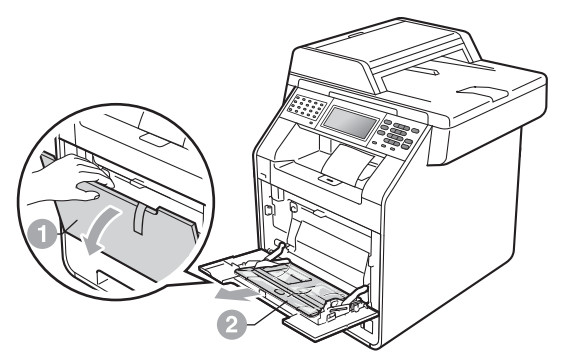

**C** Tryk på udløserknappen til frontklappen, og åbn den. Fjern silikagel-pakken <sup>1</sup>.

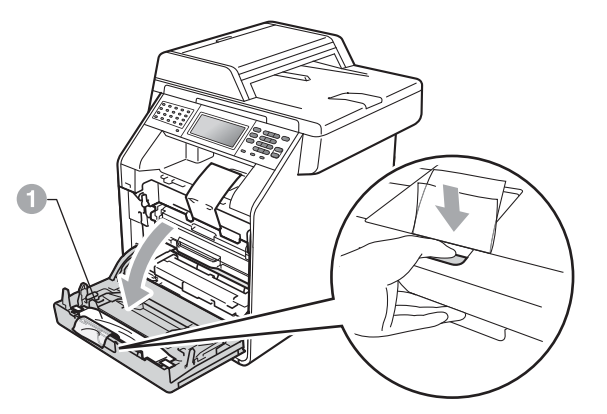

### **CAUTION FORSIGTIG**

Indtag IKKE indholdet af silika-pakken. Bortskaf den straks.

d Hold i tromlens grønne håndtag a, og træk den ud, indtil det stopper.

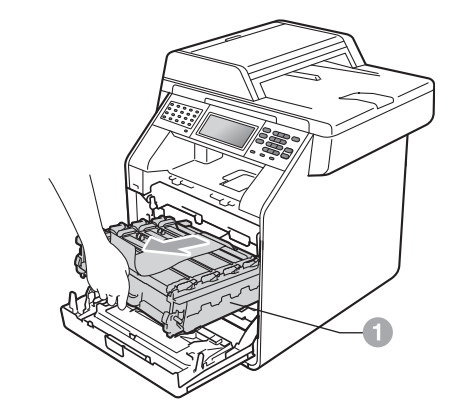

e Træk forsigtigt det orange indpakningsmateriale mod maskinens front, og fjern det.

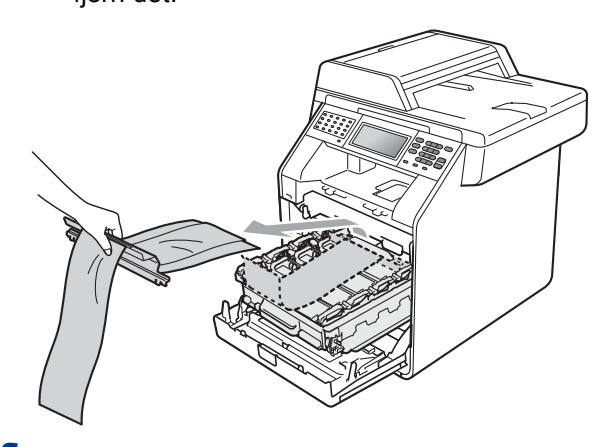

f Fjern indpakningstapen og de 4 orange indpakningsdele.

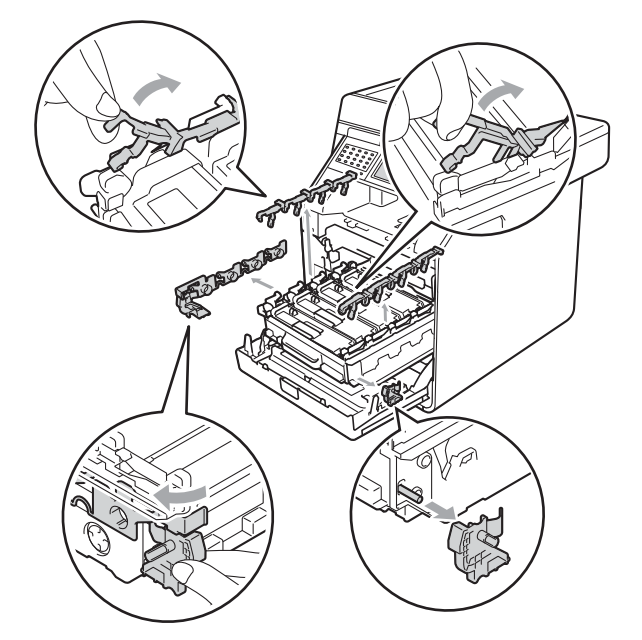

- **g** Skub tromlen helt ind i maskinen.
- **h** Luk maskinens frontklap.

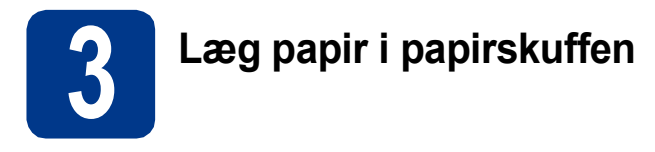

**a** Træk papirskuffen helt ud af maskinen.

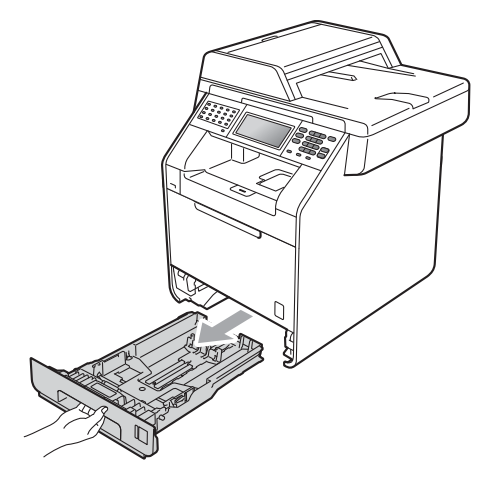

**b** Tryk på det grønne udløserhåndtag til papirguideren  $\Box$ , og lad den glide på plads, så den passer til den papirstørrelse, du lægger i skuffen. Sørg for at papirguiderne er placeret i afmærkningerne.

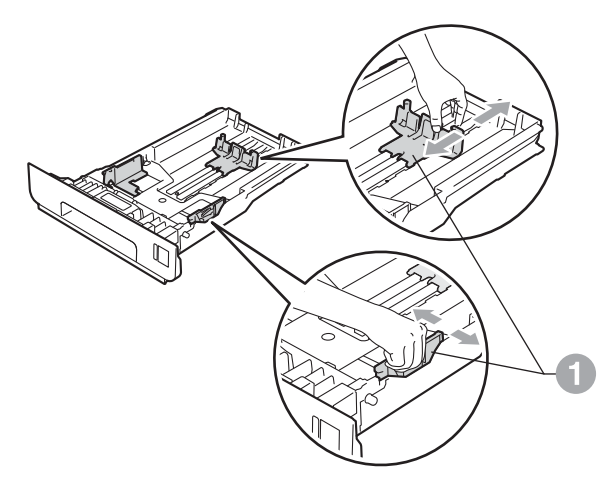

**C** Luft papirstakken godt for at undgå papirstop og fremføringsfejl.

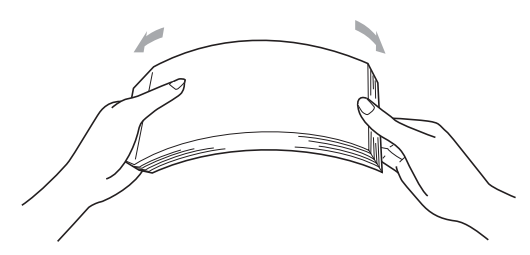

- 
- d Læg papir i skuffen, og sørg for, at: ■ Papiret er under maksimumpapirmærket (VVV) <sup>a.</sup> Overfyldning af papirmagasinet kan forårsage papirstop.
	- Siden, der skal udskrives på, vender med forsiden nedad.
	- Papirguiderne rører ved papirets sider, så det fremføres korrekt.

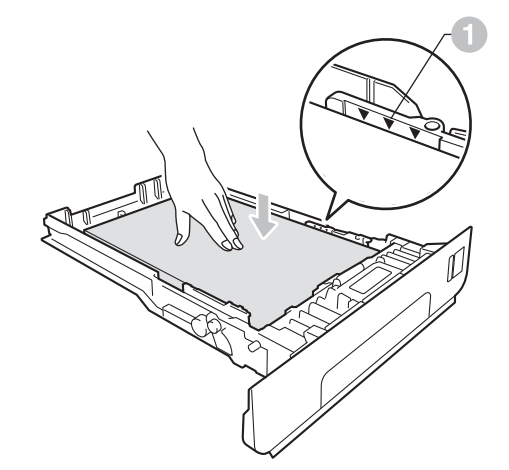

e Sæt papirskuffen tilbage i maskinen. Sørg for, at skubbe den helt på plads.

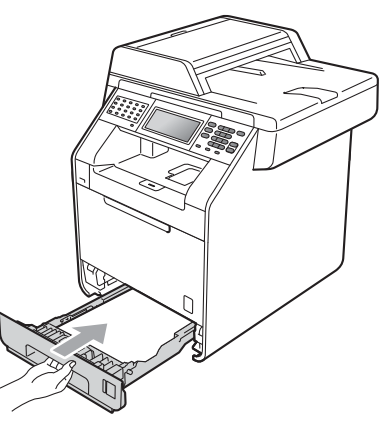

Se *Anbefalet papir og andre udskriftsmedier*  ${\mathbb Q}$ i *Grundlæggende brugsanvisning* for at få flere oplysninger om det anbefalede papir.

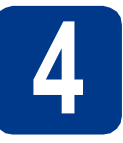

### **4 Tilslut netledningen og telefonlinjen**

### **VIGTIGT!**

**Sæt IKKE interfacekablet i endnu.**

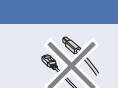

- **a** Tilslut netledningen til maskinen, og sæt den i en stikkontakt.
- **b** Fiern etiketten, der dækker maskinens netafbryder, og tænd for maskinen.

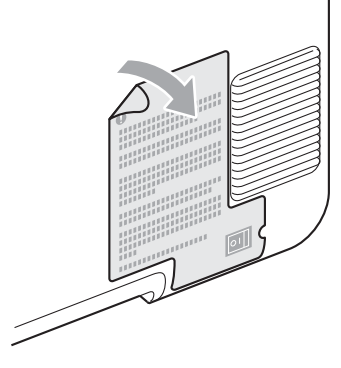

c Tilslut telefonledningen. Sæt den ene ende af telefonkablet i stikket på maskinen mærket **LINE** og den anden ende i et telefonstik i væggen.

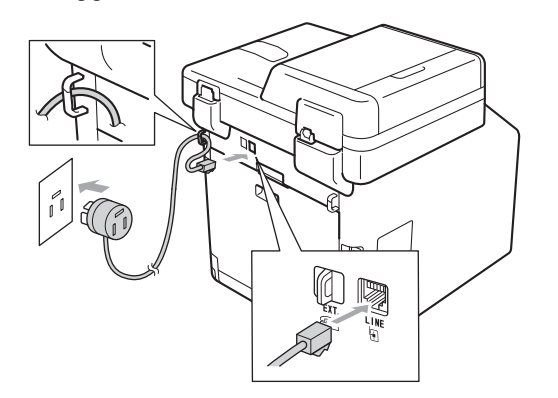

### **VIGTIGT!**

**Telefonkablet SKAL være sat i stikket på maskinen mærket LINE.**

### **ADVARSEL**

**Maskinen skal være forsynet med et jordforbundet stik.**

**Da maskinen er jordforbundet via stikkontakten, kan du beskytte dig mod eventuelle farlige elektriske situationer på telefonnetværket ved at lade netledningen være tilsluttet maskinen, når du tilslutter den til en telefonlinje. Tilsvarende kan du beskytte dig, når du ønsker at flytte maskinen ved først at afbryde telefonlinjen og derefter netledningen.**

### **Bemærk!**

Hvis din maskine deler telefonlinje med en ekstern telefon, skal du tilslutte den som vist herunder.

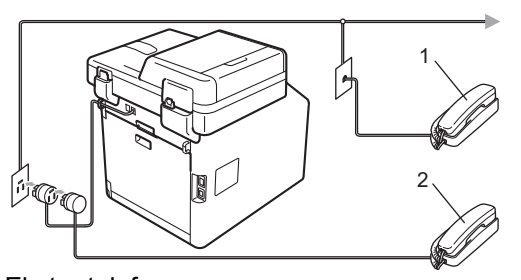

- 1 Ekstra telefon
- 2 Ekstern telefon

### **Bemærk!**

Hvis din maskine deler telefonlinje med en telefonsvarer på en ekstern telefon, skal du tilslutte den som vist herunder.

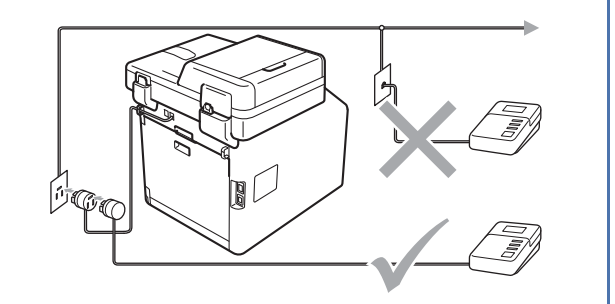

Indstil modtagetilstanden til  $\mathbb{Q}$ Ekstratlf/Tad, hvis du har en ekstern telefonsvarer. Se *[Valg af modtagetilstand](#page-5-0)* på [side 6](#page-5-0). Se *Tilslutning til en ekstern telefonsvarer* i *Grundlæggende brugsanvisning* for at få flere oplysninger.

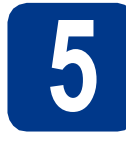

### **5 Indstilling af land**

Du skal indstille land, således at maskinen fungerer korrekt sammen med de lokale telekommunikationslinier i hvert enkelt land.

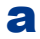

**a** Kontrollér at der er tændt for strømmen ved at sætte netledningen i og tænde på netafbryderen.

<span id="page-5-2"></span>

**b** Tryk på dit land på Touchscreen, når displayet viser lande.

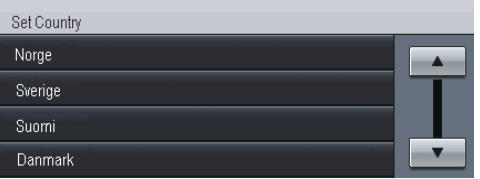

**C** Displayet beder dig om at kontrollere landet igen.

Gør et af følgende:

- Når displayet viser det korrekte land, skal du trykke på Ja for at gå til **[d](#page-5-1)**. —ELLER—
- $\blacksquare$  Du kan også trykke på Nej for at gå tilbage til trin **[b](#page-5-2)** og vælge land igen.
- <span id="page-5-1"></span>d Når displayet har vist Accepteret i to sekunder, genstarter maskinen automatisk. Når maskinen har genstartet, viser displayet Vent.

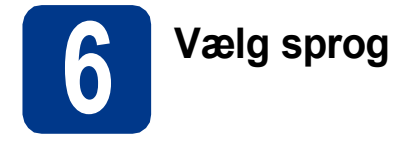

Du kan ændre sprog på displayet til Norsk, Svensk, Dansk, Finsk og Engelsk.

- a Tryk på MENU.
- **b** Tryk på  $\blacktriangle$  eller  $\blacktriangledown$  for at få vist Grundindst.. Tryk på Grundindst..
- $\mathbf C$  Tryk på  $\mathbf A$  eller  $\mathbf v$  for at få vist Lokalt sprog. Tryk på Lokalt sprog.
- d Tryk på dit sprog.
- e Tryk på **Stop/Exit**.

<span id="page-5-0"></span>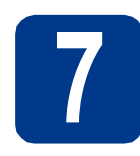

### **7 Valg af modtagetilstand**

Der er fire mulige modtagetilstande: Kun fax, Fax/Tlf, Manuel og Ekstratlf/Tad.

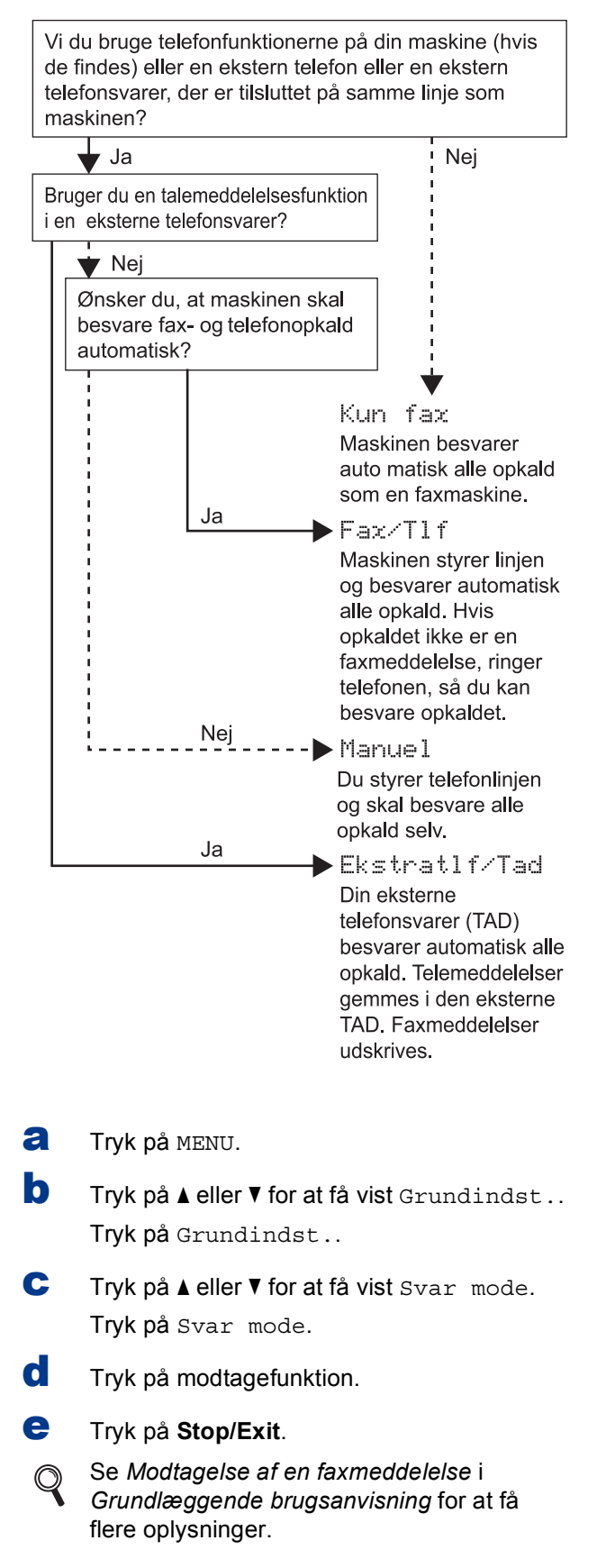

### **8 Indstil displayets (om nødvendigt) lysstyrke**

Hvis du har svært ved at læse displayet, kan du ændre indstilling for lysstyrke.

- a Tryk på MENU.
- **b** Tryk på **A** eller **▼** for at få vist Gen. opsætning. Tryk på Gen. opsætning.
- $C$  Tryk på  $\triangle$  eller  $\nabla$  for at få vist LCD-indstill.. Tryk på LCD-indstill..
- d Tryk på Baggrundslys.
- **e** Tryk på Lys, Med eller Mørk.
- f Tryk på **Stop/Exit**.

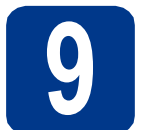

### **9 Indstil dato og klokkeslæt**

Maskinen viser tiden, og hvis du opsætter afsenderid, vil dato og klokkeslæt blive tilføjet hver faxmeddelelse, du sender.

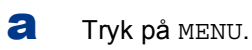

- **b** Tryk på  $\blacktriangle$  eller  $\blacktriangledown$  for at få vist Grundindst.. Tryk på Grundindst..
- **C** Tryk på  $\triangle$  eller  $\triangledown$  for at få vist Dato&Klokkslæt.

Tryk på Dato&Klokkslæt.

- d Tryk på Dato&Klokkslæt igen.
- e Indtast årets to sidste cifre vha. knapperne på Touchscreen, og tryk derefter på OK.

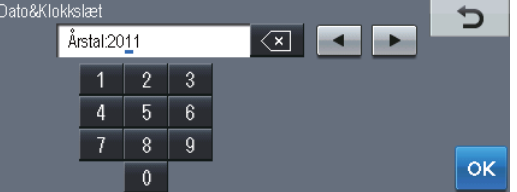

(Indtast f.eks. 1, 1 for 2011).

**f** Indtast månedens to sidste cifre vha. knapperne på Touchscreen, og tryk derefter på OK.

(Indtast f.eks. 0, 3 for marts).

**g** Indtast dagens to sidste cifre vha. knapperne på Touchscreen, og tryk derefter på OK.

(Indtast f.eks. 2, 5 for den 25.).

**h** Indtast klokkeslættet i 24-timers format vha. knapperne på Touchscreen, og tryk derefter på OK.

(Indtast f.eks. 1, 5, 2, 5 for kl. 15:25).

i Tryk på **Stop/Exit**.

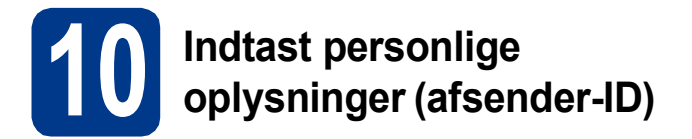

Maskinen viser dato og klokkeslæt, og hvis du opsætter afsender-id, tilføjer maskinen det til hver faxmeddelelse, du sender ud.

- <span id="page-7-0"></span>**a** Tryk på MENU.
- **b** Tryk på  $\blacktriangle$  eller  $\blacktriangledown$  for at få vist Grundindst.. Tryk på Grundindst..
- $\mathbf C$  Tryk på  $\mathbf A$  eller  $\mathbf v$  for at få vist Afsender ID. Tryk på Afsender ID.
- d Indtast dit faxnummer (op til 20 cifre) vha. knapperne på Touchscreen, og tryk derefter på OK.
- e Indtast dit telefonnummer (op til 20 cifre) vha. knapperne på Touchscreen, og tryk derefter på OK. Hvis dit telefonnummer og faxnummer er ens, skal du indtaste samme nummer igen.
- **f** Brug knapperne på Touchscreen for at indtaste dit navn (op til 20 tegn), og tryk derefter på OK.

### **Bemærk!**

- For at indtaste tal eller specialtegn skal du trykke gentagne gange på A<sub>10</sub>, til det ønskede tegn vises. Og tryk derefter på tegnet.
- Hvis du har indtastet et bogstav forkert og vil ændre det, skal du trykke på < eller bfor at flytte markøren til det forkerte bogstav og trykke på  $\overline{\mathbb{Z}}$
- Hvis du vil indtaste et mellemrum, skal du trykke på mellemrumstasten eller  $\blacktriangleright$ .
	- Se *Indtastning af tekst* i *Grundlæggende brugsanvisning* for at få flere oplysninger.

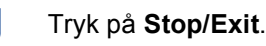

### **Bemærk!**

 $\mathbb{Q}$ 

Hvis du laver en fejl og vil starte igen, skal du trykke på **Stop/Exit** og gå tilbage til trin [a](#page-7-0).

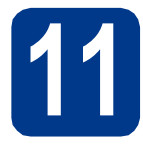

### **11 Faxtransmissionsrapport**

Din Brother-maskine er udstyret med en afsendelsesbekræftelse, som kan bruges som bekræftelse på, at du har sendt en faxmeddelelse. Denne rapport viser navn og faxnummer på modtageren, datoen, klokkeslættet og varigheden af transmissionen, antal sendte sider og om transmissionen lykkedes eller ej. Se *Udskrivning af rapporter* i *Udvidet brugsanvisning*, hvis du vil bruge faxtransmissionsrapporten.

### **12 Indstil**<br> **12 I telefon telefonlinjekompatibiliteten**

Hvis du slutter maskinen til en VoIP-service (IPtelefoni), skal du ændre kompatibilitetsindstillingen.

### **Bemærk!**

Hvis du anvender en analog telefonlinje, kan du springe dette trin over.

- **a** Tryk på MENU.
- **b** Tryk på  $\triangle$  eller  $\triangledown$  for at få vist Fax. Tryk på Fax.
- $\mathbf C$  Tryk på  $\mathbf A$  eller  $\mathbf v$  for at få vist Diverse. Tryk på Diverse.
- d Tryk på Kompatibilitet.
- e Tryk på IP-telefoni.
- f Tryk på **Stop/Exit**.

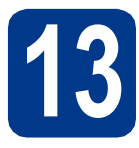

### **13 Indstil telefonlinjetypen**

Hvis du tilslutter maskinen til en linje med PABX (PBX) eller ISDN for at sende og modtage faxmeddelelser, er det også nødvendigt at ændre telefonlinjetypen tilsvarende ved at gennemføre følgende trin.

- **a** Tryk på MENU.
- **b** Tryk på  $\triangle$  eller  $\nabla$  for at få vist Grundindst.. Tryk på Grundindst..
- **C** Tryk på  $\triangle$  eller  $\triangledown$  for at få vist Linie Indstil..

Tryk på Linie Indstil..

- 
- d Tryk på Normal, ISDN eller PBX.

Gør et af følgende:

- Hvis du vælger ISDN eller Normal, skal du gå til trin [h](#page-8-0).
- Hvis du vælg[e](#page-8-1)r PBX, skal du gå til trin e.
- <span id="page-8-1"></span>e Gør et af følgende:
	- Hvis du ønsker at ændre det aktuelle præfiksnummer, skal du trykke på Til eller Altid og gå til trin [f](#page-8-2).
	- Hvis du ikke vil ændre det aktuelle præfiksnummer, skal du gå til trin [h](#page-8-0).

### **Bemærk!**

- Standardindstillingen er "!".
- Hvis du vælger Til, vil et tryk på **Tel/R** (displayet viser "!") give dig adgang til en udgående linje.
- Hvis du vælger Altid, kan du få adgang til en udgående linje uden at trykke på **Tel/R**.
- <span id="page-8-2"></span>f Tryk på Opkaldspræfiks.
- Indtast præfiksnummeret (op til 5 cifre) vha. knapperne på Touchscreen, og tryk derefter på OK.

### **Bemærk!**

- Du kan bruge tallene 0 til 9,  $#$ ,  $*$  og !.
- Du kan ikke bruge ! sammen med andre tal eller tegn.
- Hvis telefonsystemet kræver et tilbagekald efter tidsindstillet pause, skal du trykke på **Tel/R** for at indtaste pausen.
- <span id="page-8-0"></span>h Tryk på **Stop/Exit**.

### **Bemærk!**

### **PBX og OVERFØRSEL**

I første omgang indstilles maskinen til Normal, så den kan tilsluttes en PSTN-standardlinje (Public Switched Telephone Network). Mange kontorer anvender imidlertid et centralt telefonsystem eller PABX (Private Automatic Branch Exchange). Maskinen kan tilsluttes de fleste typer PABX (PBX). Maskinens genopkaldsfunktion understøtter tilbagekald efter tidsindstillet pause (TBR=Timed Break Recall). TBR fungerer sammen med de fleste PABX (PBX)-systemer, hvilket giver adgang til en udgående linje eller til at overføre opkald til et andet lokalnummer. Funktionen virker, når du trykker på **Tel/R**.

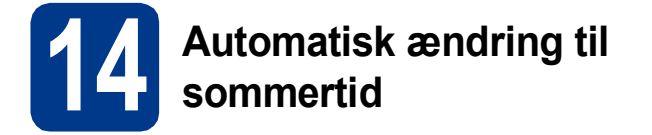

Du kan indstille maskinen til automatisk at skifte til sommertid. Maskinen stiller selv uret én time frem om foråret og én time tilbage om efteråret.

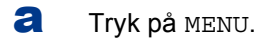

- **b** Tryk på  $\blacktriangle$  eller  $\blacktriangledown$  for at få vist Grundindst.. Tryk på Grundindst..
- **C** Tryk på  $\triangle$  eller  $\triangledown$  for at få vist Dato&Klokkslæt.

Tryk på Dato&Klokkslæt.

- d Tryk på Auto sommertid.
- e Tryk på Til (eller Fra).
- f Tryk på **Stop/Exit**.

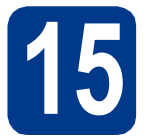

### **15 Indstil tidszonen**

Du kan indstille tidszonen (ikke sommertid, men standardtid) på maskinen til din placering. F.eks. er tidszonen for Centraleuropa UTC+01:00.

- a Tryk på MENU.
- **b** Tryk på  $\blacktriangle$  eller  $\blacktriangledown$  for at få vist Grundindst.. Tryk på Grundindst..
- **C** Tryk på  $\triangle$  eller  $\triangledown$  for at få vist Dato&Klokkslæt. Tryk på Dato&Klokkslæt.
- d Tryk på Tidszone.
- e Tryk på + eller for at angive tidszonen. Tryk på OK.
- f Tryk på **Stop/Exit**.

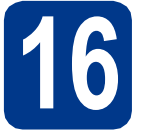

### **16 Vælg forbindelsestypen**

Disse installationsvejledninger er til Windows® 2000 Professional, Windows® XP Home/Windows® XP Professional, Windows® XP Professional x64 Edition, Windows Vista®, Windows® 7 og Mac OS X (versionerne 10.4.11, 10.5.x og 10.6.x).

### **Bemærk!**

Angående Windows Server® 2003/2003 x64 Edition/2008/2008 R2 kan du besøge siden for din model på [http://solutions.brother.com/.](http://solutions.brother.com/)

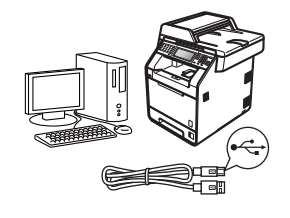

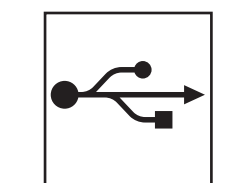

### **For brugere af USB-interface**

Windows®, gå til [side 12](#page-11-0) Macintosh, gå til [side 14](#page-13-0)

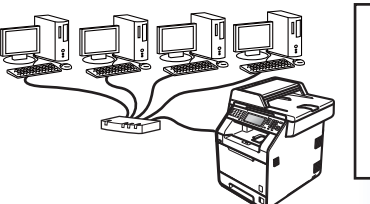

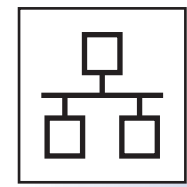

### **For kabelført netværk**

Windows®, gå til [side 16](#page-15-0) Macintosh, gå til [side 19](#page-18-0)

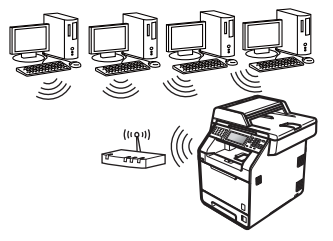

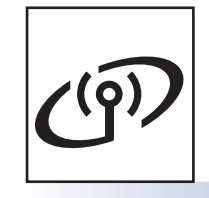

### **For trådløst netværk**

Windows® og Macintosh, gå til [side 21](#page-20-0)

#### $\overline{\mathscr{U}}$ **Bemærk!**

Du kan hente de nyeste drivere og hjælpeprogrammer til din maskine fra Brother Solutions Center på [http://solutions.brother.com/.](http://solutions.brother.com/)

**Windows Windows® USB Macintosh Macintosh** Windows<sup>®</sup> **Windows Macintosh Macintosh Windows Windows® Macintosh** Macintosh

**Kabelført netværk**

Kabelført netværk

**Trådløst netværk**

Trädløst netværk

### <span id="page-11-0"></span>**For brugere af USB-interface (Windows® 2000 Professional/XP/XP Professional x64 Edition/ Windows Vista®/Windows® 7)**

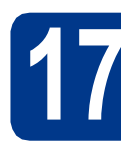

### **17 Før du installerer**

**a** Kontroller, at computeren er tændt, og at du er logget på med administratorrettigheder.

### **VIGTIGT!**

- **Luk eventuelle åbne programmer.**
- **Skærmbilledet kan variere afhængigt operativsystemet.**

### **Bemærk!**

Installations-cd-rom'en indeholder ScanSoft™ PaperPort™ 12SE. Denne software understøtter Windows® XP (SP3 eller nyere), XP Professional x64 Edition (SP2 eller nyere), Windows Vista® (SP2 eller nyere) og Windows® 7. Opdater til den nyeste Windows® Service Pack, før du installerer MFL-Pro Suite. Brugere af Windows® 2000 (SP4 eller nyere) skal følge instruktionen på skærmen, når ScanSoft™ PaperPort™ 11SE skærmbilledet til indlæsning vises under installationen af MFL-Pro Suite.

**b** Sluk for maskinen, og sørg for, at USBinterfacekablet **IKKE** er tilsluttet maskinen. Hvis du allerede har tilsluttet kablet, skal du fjerne det igen.

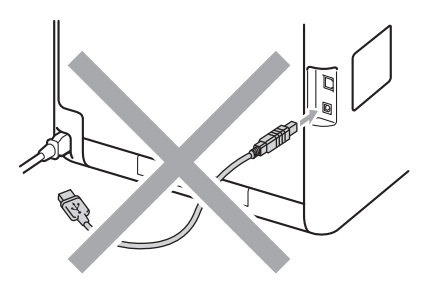

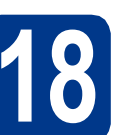

# **18 Installer MFL-Pro Suite**

a Sæt installations-cd-rom'en i cd-rom-drevet. Hvis du får vist skærmbilledet med modelnavnet, skal du vælge din maskine. Hvis du får vist sprogskærmbilledet, skal du klikke på dit sprog.

### **Bemærk!**

Hvis Brother-skærmbilledet ikke vises automatisk, skal du gå til **Denne computer (Computer)**, dobbeltklikke på cd-rom-ikonet og derefter klikke på **start.exe**.

- 
- <span id="page-11-1"></span>**b** Klik på **Indledende installering**, og klik derefter på **Installer MFL-Pro Suite**.

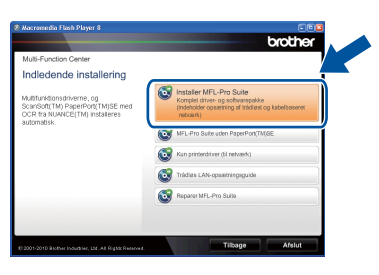

c Klik på **Ja**, hvis du accepterer licensaftalerne.

### **Bemærk!**

- Hvis installationen ikke fortsætter automatisk, skal du åbne startmenuen igen ved at tage cd-rom'en ud og sætte den i igen eller dobbeltklikke på **start.exe**-programmet i rodmappen og fortsætte fra trin **[b](#page-11-1)** for at installere MFL-Pro Suite.
- Brugere af Windows Vista® og Windows® 7 skal, når skærmbilledet **Brugerkontokontrol** vises, klikke på **Tillad** eller **Ja**.
- Hvis du vil installere PS-driveren (BR-Script3 printerdriveren), skal du vælge **Brugerdefineret installation** og derefter følge instruktionen på skærmen.

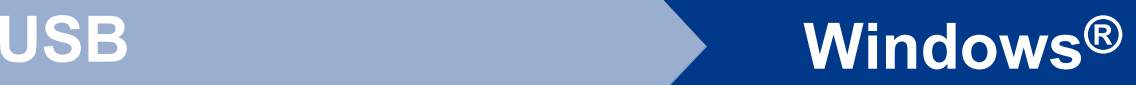

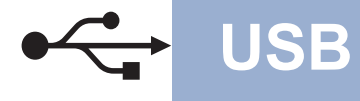

d Følg instruktionen på skærmen, indtil dette skærmbillede vises.

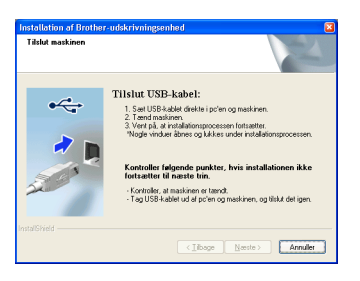

e Tilslut USB-kablet til USB-stikket, der er

markeret med  $\leftarrow$ -symbolet, på din maskine, og tilslut derefter kablet til din computer.

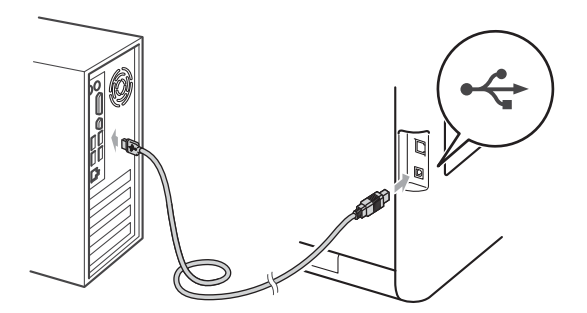

**f** Tænd for maskinen, og følg instruktionen på skærmen for at gennemføre opsætningen.

### **VIGTIGT!**

**Annuller IKKE skærmbillederne under installationen. Det kan tage nogle få sekunder, før alle skærmbillederne vises.**

### **Bemærk!**

- Brugere af Windows Vista® og Windows® 7 skal, når skærmbilledet **Windows Sikkerhed** vises, markere afkrydsningsboksen og klikke på **Installer** for at gennemføre installationen korrekt.
- Hvis der vises en fejlmeddelelse under installation af softwaren, skal du køre **Installationsdiagnose**, der findes i **start**/**Alle programmer**/**Brother**/**MFC-XXXX** (hvor MFC-XXXX er navnet på din model).

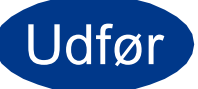

Udfør **Installationen er nu gennemført.**

### **Bemærk!**

- Afhængigt af dine sikkerhedsindstillinger vises muligvis et Windows Security-vindue eller antivirussoftware-vindue, når du anvender maskinen eller dens software. Vælg Tillad i vinduet for at fortsætte.
- **XML Paper Specification-printerdriver** XML Paper Specification-printerdriveren er den driver, der passer bedst for Windows Vista® og Windows® 7, når der udskrives fra de programmer, der anvender XML Paper Specification-dokumenter. Indlæs den nyeste driver, du finder i Brother Solutions Center på [http://solutions.brother.com/.](http://solutions.brother.com/)

**USB**

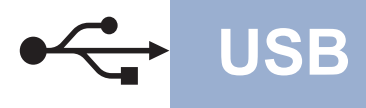

### <span id="page-13-0"></span>**For brugere af USB-interface (Mac OS X 10.4.11 - 10.6.x)**

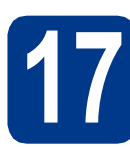

### **17 Før du installerer**

**a** Kontroller, at maskinen er sluttet til lysnettet, og at din Macintosh er tændt. Du skal logge på med administratorrettigheder.

### **VIGTIGT!**

**Brugere af Mac OS X 10.4.10 skal opgradere til Mac OS X 10.4.11 - 10.6.x. (De nyeste drivere og oplysninger om den Mac OS X, du anvender, får du ved at besøge [http://solutions.brother.com/\)](http://solutions.brother.com/).**

### **Bemærk!**

Hvis du vil benytte PS-driveren (BR-Script3 printerdriver), skal du gå til Brother Solutions Center på<http://solutions.brother.com/>og klikke på Downloads på modelsiden og besøge FAQ (hyppigt stillede spørgsmål) for opsætningsinstruktioner.

**b** Tilslut USB-kablet til USB-stikket, der er markeret med - symbolet på din maskine, og tilslut derefter kablet til din Macintosh.

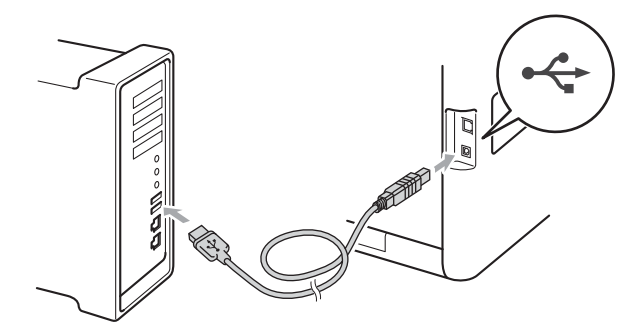

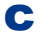

**C** Sørg for, at din maskine er tændt.

### **18 Installer MFL-Pro Suite**

- 
- a Sæt installations-cd-rom'en i cd-rom-drevet.

b Dobbeltklik på **Start Here OSX**-ikonet. Følg instruktionen på skærmen.

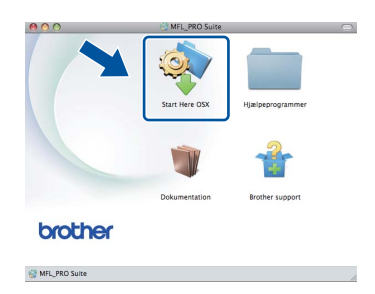

### **Bemærk!**

Det kan tage nogle få minutter, før installationen er gennemført.

**C** Følg instruktionen på skærmen, indtil dette skærmbillede vises. Vælg maskinen på listen, og tryk derefter på **OK**.

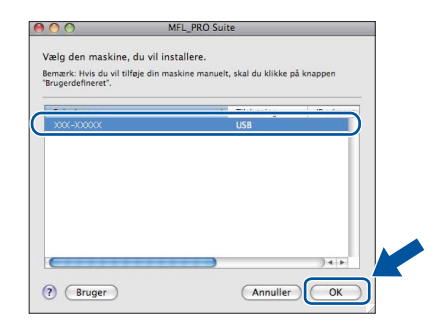

d Når dette skærmbillede vises, skal du klikke på **Næste**.

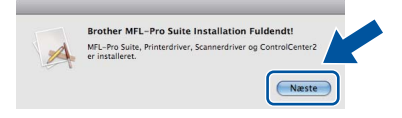

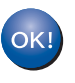

**Installationen af MFL-Pro Suite er nu gennemført. Gå til trin** 19 **[på side 15](#page-14-0).**

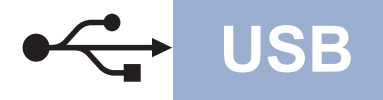

# USB **Macintosh**

<span id="page-14-0"></span>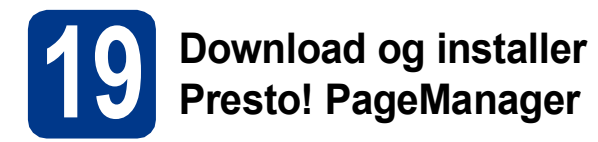

Når Presto! PageManager er installeret, er OCRfunktionen føjet til Brother ControlCenter2. Du kan nemt scanne, dele og organisere fotografier og dokumenter ved hjælp af Presto! PageManager.

a På skærmbilledet **Brother support** skal du klikke på **Presto! PageManager** og følge instruktionen på skærmen.

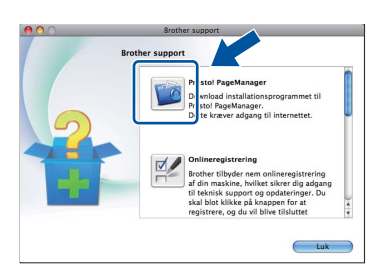

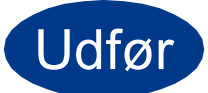

Udfør **Installationen er nu gennemført.**

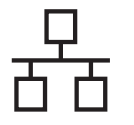

### <span id="page-15-0"></span>**For brugere af kabelført netværksinterface (Windows® 2000 Professional/XP/XP Professional x64 Edition/ Windows Vista®/Windows® 7)**

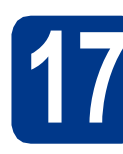

### **17 Før du installerer**

**a** Kontroller, at computeren er tændt, og at du er logget på med administratorrettigheder.

### **VIGTIGT!**

- **Luk eventuelle åbne programmer.**
- **Skærmbilledet kan variere afhængigt operativsystemet.**

### **Bemærk!**

- Installations-cd-rom'en indeholder ScanSoft™ PaperPort™ 12SE. Denne software understøtter Windows® XP (SP3 eller nyere), XP Professional x64 Edition (SP2 eller nyere), Windows Vista® (SP2 eller nyere) og Windows® 7. Opdater til den nyeste Windows® Service Pack, før du installerer MFL-Pro Suite. Brugere af Windows® 2000 (SP4 eller nyere) skal følge instruktionen på skærmen, når ScanSoft™ PaperPort™ 11SE skærmbilledet til indlæsning vises under installationen af MFL-Pro Suite.
- Deaktiver al personlig firewallsoftware (bortset fra Windows® Firewall), antispyware eller antivirusprogrammer under installationen.
- **b** Fjern beskyttelseshætten fra LAN-stikket, der er markeret med et  $\frac{P}{R}$ -symbol.

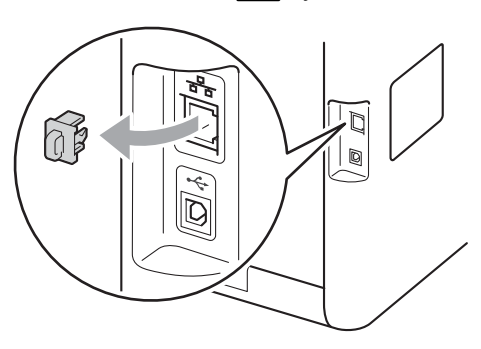

c Tilslut netværksinterfacekablet til LAN-stikket, og tilslut det derefter til en ledig port på din hub/router.

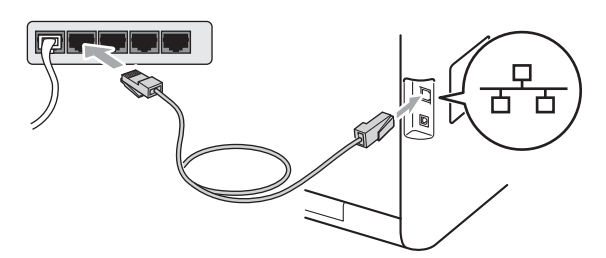

<span id="page-15-2"></span>**d** Sørg for, at din maskine er tændt.

# **18 Installer MFL-Pro Suite**

a Sæt installations-cd-rom'en i cd-rom-drevet. Hvis du får vist skærmbilledet med modelnavnet, skal du vælge din maskine. Hvis du får vist sprogskærmbilledet, skal du klikke på dit sprog.

### **Bemærk!**

Hvis Brother-skærmbilledet ikke vises automatisk, skal du gå til **Denne computer (Computer)**, dobbeltklikke på cd-rom-ikonet og derefter klikke på **start.exe**.

<span id="page-15-1"></span>**b** Klik på **Indledende installering**, og klik derefter på **Installer MFL-Pro Suite**.

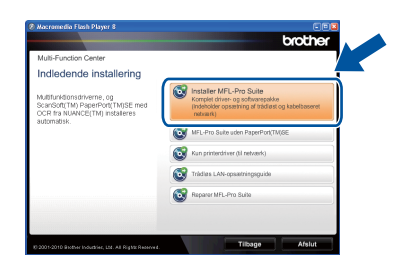

- 
- c Klik på **Ja**, hvis du accepterer licensaftalerne.

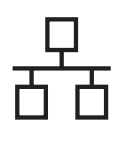

### **Kabelført netværk Windows®**

### **Bemærk!**

- Hvis installationen ikke fortsætter automatisk, skal du åbne startmenuen igen ved at tage cd-rom'en ud og sætte den i igen eller dobbeltklikke på **start.exe**-programmet i rodmappen og fortsætte fra trin **[b](#page-15-1)** for at installere MFL-Pro Suite.
- Brugere af Windows Vista® og Windows® 7 skal, når skærmbilledet **Brugerkontokontrol** vises, klikke på **Tillad** eller **Ja**.
- Hvis du vil installere PS-driveren (BR-Script3 printerdriveren), skal du vælge **Brugerdefineret installation** og derefter følge instruktionen på skærmen.

d Når skærmbilledet **Firewall/antivirus registreret** vises, skal du vælge **Skift Firewall portindstillingerne for at aktivere netværkstilslutningen og fortsætte installationen. (Anbefalet)** og klikke på **Næste**.

(Ikke brugere af Windows® 2000)

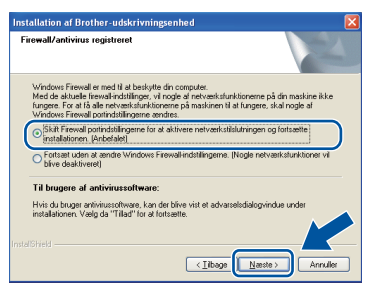

Hvis du ikke bruger Windows®-firewall, skal du søge efter flere oplysninger i brugsanvisningen til din software om, hvordan du tilføjer følgende netværksporte.

- Netværksscanning: tilføj UDP-port 54925.
- Netværks PC-Fax-modtagelse: tilføj UDPport 54926.
- Hvis du stadig har problemer med din netværksforbindelse, kan du tilføje UDP-port 137.
- e Følg instruktionerne på skærmen for at gennemføre opsætningen.

### **VIGTIGT!**

**Annuller IKKE skærmbillederne under installationen. Det kan tage nogle få sekunder, før alle skærmbillederne vises.**

### **Bemærk!**

- Hvis din maskine ikke findes på netværket, skal du kontrollere maskinens netværksindstillinger, ved at følge instruktionen på skærmen.
- Du kan finde maskinens IP-adresse og nodenavnet ved at udskrive netværkskonfigurationslisten. Se *[Udskriv](#page-32-0)  [netværkskonfigurationslisten](#page-32-0)* på side 33.
- Brugere af Windows Vista® og Windows® 7 skal, når skærmbilledet **Windows Sikkerhed** vises, markere afkrydsningsboksen og klikke på **Installer** for at gennemføre installationen korrekt.
- Hvis der vises en fejlmeddelelse under installation af softwaren, skal du køre **Installationsdiagnose**, der findes i **start**/**Alle programmer**/**Brother**/ **MFC-XXXX LAN** (hvor MFC-XXXX er navnet på din model).

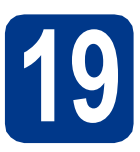

### **19** Installer MFL-Pro Suite<br> **19** på andre computere<br>
(om nødvendigt) **på andre computere (om nødvendigt)**

Hvis du vil bruge maskinen på flere computere på netværket, skal du installere MFL-Pro Suite på hver computer. Gå til trin 18 [på side 16](#page-15-2).

### **Bemærk!**

#### **Netværkslicens (Windows®)**

Dette produkt indeholder en pc-licens for op til 5 brugere. Licensen understøtter installationen af MFL-Pro Suite inkl. ScanSoft™ PaperPort™ 12SE eller ScanSoft™ PaperPort™ 11SE på op til 5 pc'er på netværket. Hvis du ønsker mere end 5 pc'er, hvor ScanSoft™ PaperPort™ 12SE eller ScanSoft™ PaperPort™ 11SE er installeret, bedes du købe Brother NL-5-pakken, der er en flerbruger pc-licensaftale for op til 5 ekstra brugere. Hvis du vil købe NL-5-pakken, skal du kontakte en autoriseret Brother-forhandler.

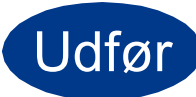

Udfør **Installationen er nu gennemført.**

**Kabelført netværk**

Kabelført netværk

17

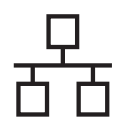

### **Kabelført netværk Windows®**

### **Bemærk!**

- Hvis du bruger en bestemt IP-adresse til maskinen, skal du indstille boot-metoden til Static ved hjælp af kontrolpanelet. Se *Netværksmenu* i *Netværksbrugsanvisning* for at få flere oplysninger.
- Afhængigt af dine sikkerhedsindstillinger vises muligvis et Windows Security-vindue eller antivirussoftware-vindue, når du anvender maskinen eller dens software. Vælg Tillad i vinduet for at fortsætte.
- **XML Paper Specification-printerdriver** XML Paper Specification-printerdriveren er den driver, der passer bedst for Windows Vista® og Windows® 7, når der udskrives fra de programmer, der anvender XML Paper Specification-dokumenter. Indlæs den nyeste driver, du finder i Brother Solutions Center på <http://solutions.brother.com/>.

### <span id="page-18-0"></span>**For brugere af kabelført netværksinterface (Mac OS X 10.4.11 - 10.6.x)**

<span id="page-18-1"></span>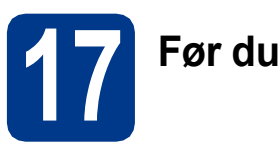

### **17 Før du installerer**

**a** Kontroller, at maskinen er sluttet til lysnettet, og at din Macintosh er tændt. Du skal logge på med administratorrettigheder.

### **VIGTIGT!**

**Brugere af Mac OS X 10.4.10 skal opgradere til Mac OS X 10.4.11 - 10.6.x. (De nyeste drivere og oplysninger om den Mac OS X, du anvender, får du ved at besøge [http://solutions.brother.com/\)](http://solutions.brother.com/).**

### **Bemærk!**

Hvis du vil benytte PS-driveren (BR-Script3 printerdriver), skal du gå til Brother Solutions Center på<http://solutions.brother.com/> og klikke på Downloads på modelsiden og besøge FAQ (hyppigt stillede spørgsmål) for opsætningsinstruktioner.

**b** Fjern beskyttelseshætten fra LAN-stikket, der er markeret med et  $\frac{P}{d}$ -symbol.

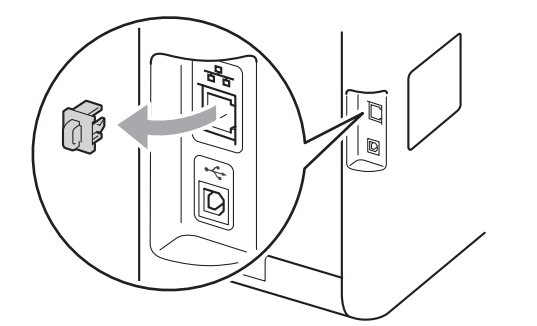

c Tilslut netværksinterfacekablet til LAN-stikket, og tilslut det derefter til en ledig port på din hub/router.

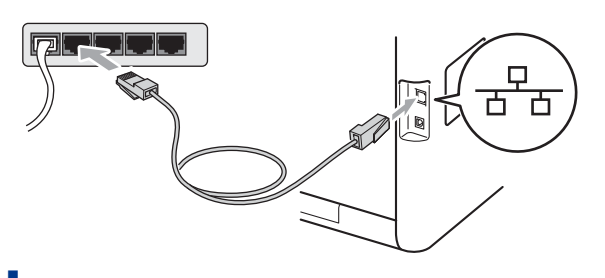

Sørg for, at din maskine er tændt.

<span id="page-18-2"></span>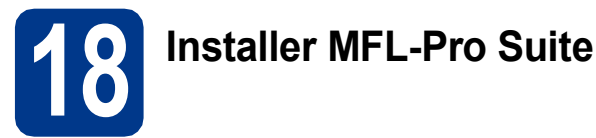

- a Sæt installations-cd-rom'en i cd-rom-drevet.
- b Dobbeltklik på **Start Here OSX**-ikonet. Følg instruktionen på skærmen.

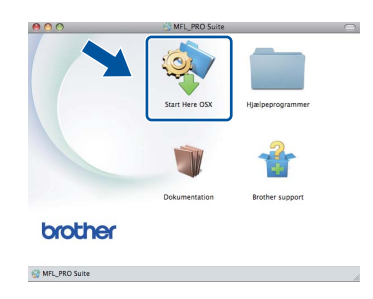

### **Bemærk!**

Det kan tage nogle få minutter, før installationen er gennemført.

**C** Følg instruktionen på skærmen, indtil dette skærmbillede vises. Vælg maskinen på listen, og tryk derefter på **OK**.

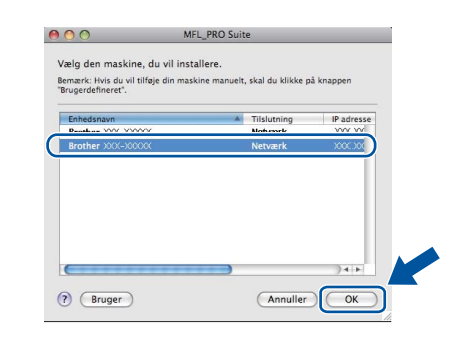

### **Bemærk!**

Hvis din maskine ikke findes på netværket, skal du kontrollere maskinens netværksindstillinger. Se *[Før du installerer](#page-18-1)* på side 19.

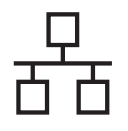

### **Kabelført netværk Macintosh**

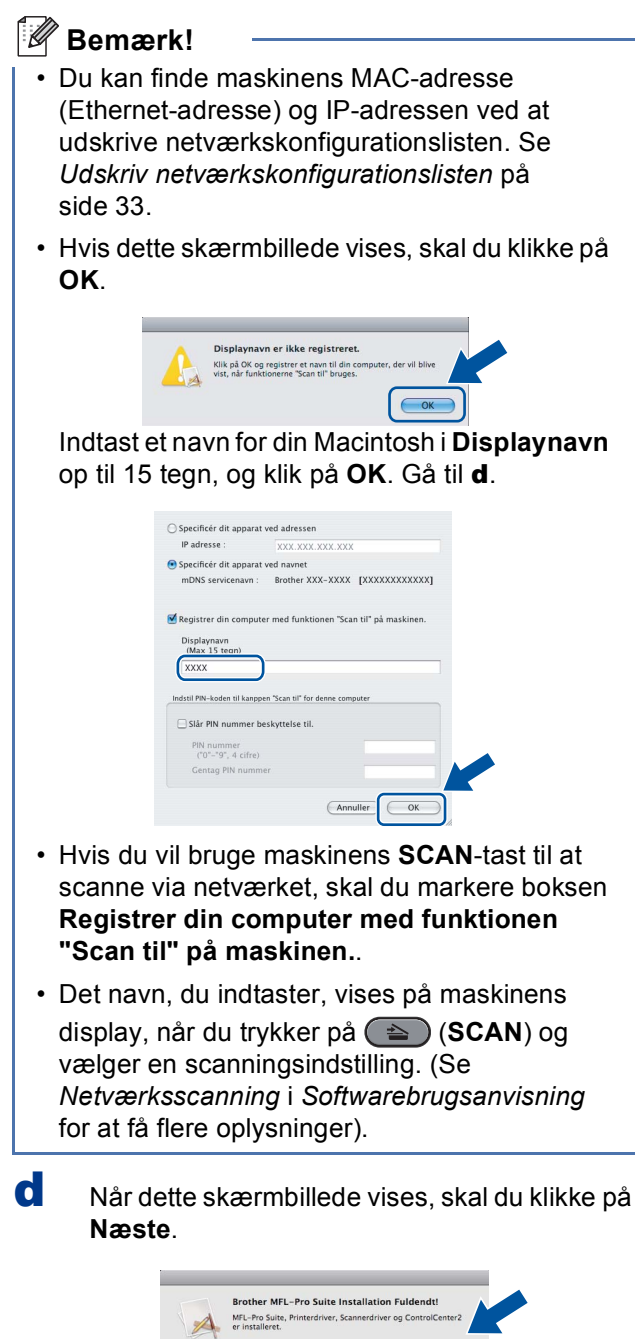

<span id="page-19-0"></span>![](_page_19_Picture_4.jpeg)

OK!

**Installationen af MFL-Pro Suite er nu gennemført. Gå til trin** 19 **[på side 20](#page-19-1).**

Næste

<span id="page-19-1"></span>![](_page_19_Picture_6.jpeg)

### **19 Download og installer Presto! PageManager**

Når Presto! PageManager er installeret, er OCRfunktionen føjet til Brother ControlCenter2. Du kan nemt scanne, dele og organisere fotografier og dokumenter ved hjælp af Presto! PageManager.

![](_page_19_Picture_9.jpeg)

a På skærmbilledet **Brother support** skal du klikke på **Presto! PageManager** og følge instruktionen på skærmen.

![](_page_19_Picture_11.jpeg)

### **20** Installer MFL-Pro Suite<br>
(om nødvendigt) **på andre computere (om nødvendigt)**

Hvis du vil bruge maskinen på flere computere på netværket, skal du installere MFL-Pro Suite på hver computer. Gå til trin 18 [på side 19.](#page-18-2)

![](_page_19_Picture_14.jpeg)

### Udfør **Installationen er nu gennemført.**

### **Bemærk!**

Hvis du bruger en bestemt IP-adresse til maskinen, skal du indstille boot-metoden til Static ved hjælp af kontrolpanelet. Se *Netværksmenu* i *Netværksbrugsanvisning* for at få flere oplysninger.

### <span id="page-20-0"></span>**For brugere af trådløst netværks-interface**

![](_page_20_Figure_2.jpeg)

Først skal du konfigurere indstillingerne for det trådløse netværk på din maskine for at kommunikere med netværkets accesspoint/router. Når maskinen er konfigureret til at kommunikere med dit accesspoint/router, vil computerne på dit netværk kunne opnå adgang til den. For at kunne bruge maskinen fra disse computere skal du installere driverne og softwaren. Følgende trin vil føre dig gennem konfigurationen og installationsprocessen.

### **VIGTIGT!**

- **Hvis maskinen skal tilsluttes et netværk, anbefaler vi, at du kontakter systemadministratoren før installation. Du skal kende indstillingerne for det trådløse netværk, inden du fortsætter med denne installation.**
- **Hvis du tidligere har konfigureret de trådløse indstillinger for maskinen, skal du nulstille netværksindstillingerne (LAN), før du kan konfigurere de trådløse indstillinger igen.**
	- **1. Tryk på** MENU **på din maskine.**
	- **2. Tryk på** a **eller** b **for at få vist** Netværk**, og tryk på** Netværk**.**
	- **3. Tryk på** a **eller** b **for at få vist** Netværksnulst.**, og tryk på** Netværksnulst.**.**
	- **4. Tryk på** Ja**.**
	- **5. Tryk på** Ja **i 2 sekunder.**

### **Bemærk!**

• Anbring Brother-maskinen så tæt på netværkets accesspoint/router som muligt med minimale forhindringer for at opnå de bedste resultater ved udskrivning af dokumenter. Store genstande og vægge mellem de to enheder samt interferens fra andre elektroniske enheder kan have indflydelse på dine dokumenters dataoverførselshastighed.

Set i lyset heraf er trådløst netværksforbindelse muligvis ikke den bedste forbindelsestype for alle typer af dokumenter og programmer. Hvis du udskriver store filer som f.eks. flersidede dokumenter med både tekst og store illustrationer, kan du eventuelt overveje at vælge kabelbaseret Ethernet for at opnå hurtigere dataoverførsel, eller USB for at opnå den hurtigste gennemkørselstid.

• Selvom Brother MFC-9970CDW kan anvendes i både et kabelbaseret og trådløst netværk, kan du kun bruge én forbindelsestype ad gangen.

#### **Infrastrukturtilstand**

![](_page_20_Figure_17.jpeg)

- **Accesspoint/router**
- 2 Trådløs netværksmaskine (din maskine)
- <sup>8</sup> Computer med trådløs kapacitet tilsluttet accesspointet/routeren
- d Kabelført computer tilsluttet accesspointet/routeren

![](_page_21_Picture_0.jpeg)

# <span id="page-21-0"></span>**18 Kontroller dit netværksmiljø (infrastrukturtilstand)**

Følgende instruktioner har to måder, hvorpå du kan installere din Brother-maskine i et trådløst netværksmiljø.

### **Bemærk!**

Du kan finde anvisninger i *Netværksbrugsanvisning* til at opsætte din maskine i et andet trådløst miljø.

![](_page_21_Figure_5.jpeg)

### **b** Manuel konfiguration fra kontrolpanelet

Hvis dit WLAN-accesspoint/router ikke understøtter Wi-Fi Protected Setup eller AOSS™, **skal du notere indstillingerne for det trådløse netværk** for dit WLAN-accesspoint/router.

### **VIGTIGT!**

**Kontakt ikke Brother Support for at få hjælp, uden at kende sikkerhedsoplysningerne for trådløst netværk. Vi kan ikke hjælpe med at finde dine sikkerhedsindstillinger for netværk.**

![](_page_21_Picture_134.jpeg)

**F.eks.:**

![](_page_21_Picture_135.jpeg)

#### **Bemærk!**

- Hvis du ikke har disse oplysninger (netværksnavn (SSID/ESSID) og netværksnøgle), kan du ikke fortsætte den trådløse opsætning.
- Hvordan kan jeg finde disse oplysninger (netværksnavn (SSID/ESSID) og netværksnøgle)
	- 1. Du kan se i dokumentationen, der fulgte med dit WLAN-accesspoint/routeren.
	- 2. Det indledende netværksnavn kunne være producentens navn eller modelnavnet.
	- 3. Hvis du ikke kender sikkerhedsoplysningerne, kan du kontakte producenten af routeren, din systemadministrator eller internetudbyderen.

### **For brugere af trådløst netværk**

### **Tilslutning af Brother-maskinen til det trådløse netværk**

### <span id="page-22-0"></span>**19** Konfigurer de trådløse<br> **19** indstillinger vha. den<br>
automatiske trådløs**indstillinger vha. den automatiske trådløstilstand**

**a** Bekræft, at dit WLAN-accesspoint/routeren har det Wi-Fi Protected Setup- eller AOSS™ symbol, som vist nedenfor.

![](_page_22_Picture_4.jpeg)

**b** Inden for rækkevidde af Wi-Fi Protected Setupeller AOSS™-accesspointet/routeren. Området kan variere afhængigt af dit miljø. Se instruktionerne, der følger med dit accesspoint/routeren.

#### C Tryk på MENU på maskinen. Tryk på ▲ eller ▼ for at få vist Netværk, og tryk på Netværk.

Tryk på WLAN, og tryk derefter på WPS/AOSS.

Når WLAN Aktiver ? vises, skal du trykke på Til. Dette starter guiden til trådløs opsætning.

Ellers skal du trykke på **Stop/Exit** for at afslutte guiden til den trådløse opsætning.

Når Start WPS eller AOSS på den trådløse router, og tryk på OK. vises, skal du trykke på Wi-Fi Protected Setupeller AOSS™-knappen på dit WLANaccesspoint/routeren. Se brugeranvisningen til dit WLAN-accesspoint/routeren angående instruktioner. Og tryk derefter på OK.

![](_page_22_Figure_11.jpeg)

Denne funktion registrerer automatisk, hvilken tilstand (Wi-Fi Protected Setup eller AOSS™), som accesspointet/routeren anvender til konfiguration af din maskine.

### **Bemærk!**

Hvis dit WLAN-accesspoint/routeren understøtter Wi-Fi Protected Setup (PIN-metode), og du vil konfigurere din maskine vha. PIN-metoden (Personal Identification Number), henvises du til *Brug af PIN-metoden i Wi-Fi Protected Setup* under *Netværksbrugsanvisning*.

**d** En resultatbesked ang. tilslutning vises på displayet, og en WLAN-rapport; udskrives automatisk.

> Hvis tilslutningen mislykkedes, kan du kontrollere fejlkoden på den udskrevne rapport og se *Fejlfinding* [på side 25](#page-24-0).

![](_page_22_Picture_18.jpeg)

**Den trådløse opsætning er nu afsluttet. En indikator med fire niveauer øverst til højre på maskinens display viser signalstyrken for accesspointet/routeren til trådløs.**

### **Fortsæt til trin** [20](#page-28-0) **for at installere MFL-Pro Suite.**

**For brugere af Windows®:**

**Gå videre til**

**[side 29](#page-28-1)**

**Til brugere af Macintosh:**

**Gå videre til**

**[side 31](#page-30-0)**

![](_page_23_Picture_0.jpeg)

<span id="page-23-0"></span>![](_page_23_Picture_2.jpeg)

### **19** Konfigurer<br>
(typisk Wireless Setup i **indstillingerne for trådløs infrastruktur-tilstand)**

### **VIGTIGT!**

**Du skal bruge de trådløse indstillinger, du noterede for dit netværk under trin** 18 **[på](#page-21-0)  [side 22,](#page-21-0) før du fortsætter.**

<span id="page-23-3"></span>**a** Tryk på MENU på maskinen. Tryk på ▲ eller ▼ for at få vist Netværk, og tryk på Netværk. Tryk på WLAN, og tryk derefter på Opsæt.guide.

> Når WLAN Aktiver ? vises, skal du trykke på Til. Dette starter guiden til trådløs opsætning.

Ellers skal du trykke på **Stop/Exit** for at afslutte guiden til den trådløse opsætning.

**b** Maskinen søger efter tilgængelige SSID'er. Hvis der vises en liste med SSID'er, skal du bruge ▲ eller ▼ til at vælge det SSID, du noterede i trin 18 [på side 22.](#page-21-0)

> Hvis du bruger en godkendelses- og krypteringsmetode, som kræver en netværksnøgle, skal du gå til [c](#page-23-1).

Gå til [e](#page-23-2), hvis din godkendelsesmetode er åbent system, og din krypteringstilstand er ingen.

Hvis dit WLAN-accesspoint/routeren understøtter Wi-Fi Protected Setup, vises Den valgte trådløse router understøtter WPS. Vil du bruge WPS?. Tryk på Ja for at oprette forbindelse til din maskine vha. den automatiske trådløs-tilstand. (Hvis du vælger Nej (Manuel), skal du gå til [c](#page-23-1) for at indtaste netværksnøglen). Når Start WPS på den trådløse router, og tryk på Næste. vises, skal du trykke på Wi-Fi Protected Setupknappen på dit WLAN-accesspoint/routeren og derefter trykke på Næste. Gå til [e](#page-23-2).

### **Bemærk!**

- Det tager flere sekunder at vise en liste med tilgængelige SSID'er.
- Hvis en liste over SSID'er ikke vises, skal du kontrollere, at dit accesspoint er tændt. Flyt din maskine tættere på accesspoint, og prøv at st[a](#page-23-3)rte fra a igen.

Hvis du bruger din maskine i et IEEE 802.1xunderstøttet trådløst netværk, skal du se *Brug af IEEE 802.1x-godkendelse* under *Netværksbrugsanvisning*.

Hvis dit accesspoint er sat til ikke at rundsende SSID'en, er du nødt til manuelt at tilføje SSIDnavnet. Se *Konfiguration af maskinen, når SSID'en ikke rundsendes* under *Netværksbrugsanvisning* for oplysninger.

<span id="page-23-1"></span>C Indtast den netværksnøgle, du noterede i trin 18 [på side 22](#page-21-0) vha. knappen på Touchscreen for at vælge hvert bogstav eller tal. Hvis du skal slette de indtastede bogstaver,

skal du trykke på  $\boxed{\ll}$ .

Hvis du vil indtaste tal eller specialtegn, skal du

trykke på at ø gentagne gange, indtil det

ønskede tegn vises, og derefter trykke på det.

Tryk på  $\left\| \triangle \right\|$  for at skifte mellem store og små bogstaver.

Se *[Indtastning af tekst til trådløse indstillinger](#page-27-0)* [på side 28](#page-27-0) for at få flere oplysninger.

Tryk på OK, når du har indtastet alle tegnene, og tryk derefter på Ja for at anvende dine in[d](#page-23-4)stillinger. Gå til d.

- <span id="page-23-4"></span>**d** Din maskine forsøger nu at tilslutte til dit trådløse netværk ved hjælp af de oplysninger, du indtastede.
- <span id="page-23-2"></span>e En resultatbesked ang. tilslutning vises på displayet, og en WLAN-rapport; udskrives automatisk.

Hvis tilslutningen mislykkedes, kan du kontrollere fejlkoden på den udskrevne rapport og se *Fejlfinding* [på side 25](#page-24-0).

![](_page_23_Picture_29.jpeg)

**Den trådløse opsætning er nu afsluttet. En indikator med fire niveauer øverst til højre på maskinens display viser signalstyrken for accesspointet/routeren til trådløs.**

### **Fortsæt til trin** [20](#page-28-0) **for at installere MFL-Pro Suite.**

**For brugere af Windows®:**

**Gå videre til**

**[side 29](#page-28-1)**

**Til brugere af Macintosh:**

**Gå videre til**

**[side 31](#page-30-0)**

### <span id="page-24-0"></span>**Fejlfinding**

### **VIGTIGT!**

**Kontakt ikke Brother Support for at få hjælp, uden at kende sikkerhedsoplysningerne for trådløst netværk. Vi kan ikke hjælpe med at finde dine sikkerhedsindstillinger for netværk.**

### <span id="page-24-1"></span>**Hvordan kan jeg finde indstillingerne for trådløs (netværksnavn (SSID/ESSID) og netværksnøgle)**

- 1. Du kan se i dokumentationen, der fulgte med dit WLAN-accesspoint/routeren.
- 2. Det indledende netværksnavn kunne være producentens navn eller modelnavnet.
- 3. Hvis du ikke kender sikkerhedsoplysningerne, kan du kontakte producenten af routeren, din systemadministrator eller internetudbyderen.
- Netværksnøglen kan også beskrives som adgangskode, sikkerhedsnøgle eller krypteringsnøgle.
- \* Hvis WLAN-accesspointet/routeren er indstillet til ikke at rundsende SSID'en, bliver SSID'en ikke automatisk registreret. Du skal manuelt indtaste SSID-navnet. Se *Konfiguration af maskinen, når SSID'en ikke rundsendes* i *Netværksbrugsanvisning*.

### **WLAN-rapport**

Hvis den udskrevne WLAN-rapport viser, at tilslutningen mislykkedes, skal du kontrollere fejlkoden på den udskrevne rapport, og se de følgende anvisninger.

![](_page_24_Picture_193.jpeg)

**Windows** Windows<sup>®</sup> Trådløst netværk **Trådløst netværk Macintosh Macintosh**

![](_page_25_Picture_0.jpeg)

![](_page_25_Picture_165.jpeg)

# **For brugere af trådløst netværk**

 $\mathcal{C}(\widehat{P})$ 

![](_page_26_Picture_74.jpeg)

![](_page_27_Picture_0.jpeg)

### <span id="page-27-0"></span>**Indtastning af tekst til trådløse indstillinger**

Når du indstiller visse menufunktioner, har du muligvis behov for at indtaste tekst i maskinen. Tryk på A10 gentagne gange for at skifte mellem bogstaver, tal og specialtegn. Tryk på  $\Diamond$  for at skifte mellem store og små bogstaver.

![](_page_27_Picture_4.jpeg)

#### **Indsættelse af mellemrum**

Hvis du vil indtaste et mellemrum, skal du trykke på mellemrumstasten eller  $\blacktriangleright$ .

#### **Rettelser**

Hvis du har indtastet et bogstav forkert og vil ændre det, skal du trykke på < eller > for at flytte markøren til det forkerte bogstav. Tryk derefter på <xa lndtast det korrekte tegn. Du kan også indsætte bogstaver ved at flytte markøren og indtaste et tegn.

### **Bemærk!**

- Tegnene kan variere afhængigt af land.
- Tastaturlayoutet kan variere, afhængigt af den funktion, du indstiller.

<span id="page-28-1"></span>**Installer driveren og softwaren** 

# <span id="page-28-0"></span>**Windows Vista®/Windows® 7)**

# **20 Før du installerer**

**a** Kontroller, at computeren er tændt, og at du er logget på med administratorrettigheder.

### **VIGTIGT!**

- **Luk eventuelle åbne programmer.**
- **Skærmbilledet kan variere afhængigt operativsystemet.**

### **Bemærk!**

- Installations-cd-rom'en indeholder ScanSoft™ PaperPort™ 12SE. Denne software understøtter Windows® XP (SP3 eller nyere), XP Professional x64 Edition (SP2 eller nyere), Windows Vista® (SP2 eller nyere) og Windows® 7. Opdater til den nyeste Windows® Service Pack, før du installerer MFL-Pro Suite. Brugere af Windows® 2000 (SP4 eller nyere) skal følge instruktionen på skærmen, når ScanSoft™ PaperPort™ 11SE skærmbilledet til indlæsning vises under installationen af MFL-Pro Suite.
- Deaktiver al personlig firewallsoftware (bortset fra Windows® Firewall), antispyware eller antivirusprogrammer under installationen.

<span id="page-28-3"></span>![](_page_28_Picture_11.jpeg)

### **21 Installer MFL-Pro Suite**

a Sæt installations-cd-rom'en i cd-rom-drevet. Hvis du får vist skærmbilledet med modelnavnet, skal du vælge din maskine. Hvis du får vist sprogskærmbilledet, skal du klikke på dit sprog.

**Bemærk!**

Hvis Brother-skærmbilledet ikke vises automatisk, skal du gå til **Denne computer (Computer)**, dobbeltklikke på cd-rom-ikonet og derefter klikke på **start.exe**.

<span id="page-28-2"></span>b Klik på **Indledende installering**, og klik derefter på **Installer MFL-Pro Suite**.

![](_page_28_Picture_332.jpeg)

c Klik på **Ja**, hvis du accepterer licensaftalerne.

### **Bemærk!**

**(Windows® 2000 Professional/XP/XP Professional x64 Edition/**

- Hvis installationen ikke fortsætter automatisk, skal du åbne startmenuen igen ved at tage cd-rom'en ud og sætte den i igen eller dobbeltklikke på **start.exe**-programmet i rodmappen og fortsætte fra trin **[b](#page-28-2)** for at installere MFL-Pro Suite.
- Brugere af Windows Vista® og Windows® 7 skal, når skærmbilledet **Brugerkontokontrol** vises, klikke på **Tillad** eller **Ja**.
- d Vælg **Trådløs netværkstilslutning**, og klik på **Næste**.

### **Bemærk!**

Hvis du vil installere PS-driveren (BR-Script3 printerdriveren), skal du vælge **Brugerdefineret installation** og derefter følge instruktionen på skærmen.

e Når skærmbilledet **Firewall/antivirus registreret** vises, skal du vælge **Skift Firewall portindstillingerne for at aktivere netværkstilslutningen og fortsætte installationen. (Anbefalet)** og klikke på **Næste**.

(Ikke brugere af Windows® 2000)

![](_page_28_Figure_27.jpeg)

Hvis du ikke bruger Windows®-firewall, skal du søge efter flere oplysninger i brugsanvisningen til din software om, hvordan du tilføjer følgende netværksporte.

![](_page_29_Picture_0.jpeg)

### **Trådløst netværk Windows®**

- Netværksscanning: tilføj UDP-port 54925.
- Netværks PC-Fax-modtagelse: tilføj UDPport 54926.
- Hvis du stadig har problemer med din netværksforbindelse, kan du tilføje UDP-port 137.
- f Følg instruktionen på skærmen, indtil dette skærmbillede vises. Vælg maskinen på listen, og tryk derefter på **Næste**.

![](_page_29_Picture_323.jpeg)

### **Bemærk!**

- Hvis der opstår en fejl med hensyn til de trådløse indstillinger, vises skærmbilledet **Installationsguide til trådløs enhed**. Følg instruktionerne på skærmen for at afslutte den trådløse konfiguration.
- Hvis du bruger WEP, og displayet viser "Tilsluttet", men din maskine ikke er fundet, skal du kontrollere, at du har indtastet WEP-nøglen korrekt. Der skelnes mellem store og små bogstaver i WEP-nøglen.
- g Følg instruktionerne på skærmen for at gennemføre opsætningen.

### **VIGTIGT!**

**Annuller IKKE skærmbillederne under installationen. Det kan tage nogle få sekunder, før alle skærmbillederne vises.**

### **Bemærk!**

- Brugere af Windows Vista® og Windows® 7 skal, når skærmbilledet **Windows Sikkerhed** vises, markere afkrydsningsboksen og klikke på **Installer** for at gennemføre installationen korrekt.
- Hvis der vises en fejlmeddelelse under installation af softwaren, skal du køre **Installationsdiagnose**, der findes i **start**/**Alle programmer**/**Brother**/ **MFC-XXXX LAN** (hvor MFC-XXXX er navnet på din model).

### **22** Installer MFL-Pro Suite<br>
(om nødvendigt) **på andre computere (om nødvendigt)**

Hvis du vil bruge maskinen på flere computere på netværket, skal du installere MFL-Pro Suite på hver computer. Gå til trin 21 [på side 29.](#page-28-3)

### **Bemærk!**

### **Netværkslicens (Windows®)**

Dette produkt indeholder en pc-licens for op til 5 brugere. Licensen understøtter installationen af MFL-Pro Suite inkl. ScanSoft™ PaperPort™ 12SE eller ScanSoft™ PaperPort™ 11SE på op til 5 pc'er på netværket. Hvis du ønsker mere end 5 pc'er, hvor ScanSoft™ PaperPort™ 12SE eller ScanSoft™ PaperPort™ 11SE er installeret, bedes du købe Brother NL-5-pakken, der er en flerbruger pc-licensaftale for op til 5 ekstra brugere. Hvis du vil købe NL-5-pakken, skal du kontakte en autoriseret Brother-forhandler.

### Udfør **Installationen er nu gennemført.**

### **Bemærk!**

- Hvis du bruger en bestemt IP-adresse til maskinen, skal du indstille boot-metoden til Static ved hjælp af kontrolpanelet. Se *Netværksmenu* i *Netværksbrugsanvisning* for at få flere oplysninger.
- Afhængigt af dine sikkerhedsindstillinger vises muligvis et Windows Security-vindue eller antivirussoftware-vindue, når du anvender maskinen eller dens software. Vælg Tillad i vinduet for at fortsætte.
- **XML Paper Specification-printerdriver** XML Paper Specification-printerdriveren er den driver, der passer bedst for Windows Vista® og Windows® 7, når der udskrives fra de programmer, der anvender XML Paper Specification-dokumenter. Indlæs den nyeste driver, du finder i Brother Solutions Center på [http://solutions.brother.com/.](http://solutions.brother.com/)

### <span id="page-30-0"></span>**Installer driverne og softwaren (Mac OS X 10.4.11 - 10.6.x)**

![](_page_30_Picture_3.jpeg)

# **20 Før du installerer**

a Kontroller, at maskinen er sluttet til lysnettet, og at din Macintosh er tændt. Du skal logge på med administratorrettigheder.

### **VIGTIGT!**

**Brugere af Mac OS X 10.4.10 skal opgradere til Mac OS X 10.4.11 - 10.6.x. (De nyeste drivere og oplysninger om den Mac OS X, du anvender, får du ved at besøge [http://solutions.brother.com/\)](http://solutions.brother.com/).**

### **Bemærk!**

Hvis du vil benytte PS-driveren (BR-Script3 printerdriver), skal du gå til Brother Solutions Center på<http://solutions.brother.com/> og klikke på Downloads på modelsiden og besøge FAQ (hyppigt stillede spørgsmål) for opsætningsinstruktioner.

<span id="page-30-1"></span>![](_page_30_Picture_10.jpeg)

### **21 Installer MFL-Pro Suite**

a Sæt installations-cd-rom'en i cd-rom-drevet.

**b** Dobbeltklik på **Start Here OSX-ikonet. Følg** instruktionen på skærmen.

![](_page_30_Picture_15.jpeg)

- c Vælg **Trådløs netværkstilslutning**, og klik på **Næste**.
	- Forbindelsestype .<br>Vælg forbindelsestype for den enhed, du vil installere, og klik på næst O Lokalforbindelse (USB) Trådløs netværkstilslutning (Annuller

### **VIGTIGT!**

**Annuller IKKE skærmbillederne under installationen.**

### **Bemærk!**

- Det kan tage nogle få minutter, før installationen er gennemført.
- Hvis der opstår en fejl med hensyn til de trådløse indstillinger, vises skærmbilledet **Installationsguide til trådløs enhed**. Følg instruktionerne på skærmen for at afslutte den trådløse konfiguration.
- d Følg instruktionen på skærmen, indtil dette skærmbillede vises. Vælg maskinen på listen, og tryk derefter på **OK**.

![](_page_30_Figure_24.jpeg)

Windows<sup>®</sup> **Windows** Trädløst netværk **Trådløst netværk Macintosh Macintosh**

![](_page_31_Picture_0.jpeg)

### **Trådløst netværk Macintosh**

![](_page_31_Figure_3.jpeg)

- Du kan finde maskinens MAC-adresse (Ethernet-adresse) og IP-adressen ved at udskrive netværkskonfigurationslisten. Se *[Udskriv netværkskonfigurationslisten](#page-32-0)* på [side 33](#page-32-0).
- Hvis dette skærmbillede vises, skal du klikke på **OK**.

![](_page_31_Picture_6.jpeg)

Indtast et navn for din Macintosh i **Displaynavn** op til 15 tegn, og klik på **OK**. Fortsæt til trin [e](#page-31-0).

![](_page_31_Picture_8.jpeg)

- Hvis du vil bruge maskinens **SCAN**-tast til at scanne via netværket, skal du markere boksen **Registrer din computer med funktionen "Scan til" på maskinen.**.
- Det navn, du indtaster, vises på maskinens display, når du trykker på (**SCAN**) og vælger en scanningsindstilling. (Se *Netværksscanning* i *Softwarebrugsanvisning* for at få flere oplysninger).
- <span id="page-31-0"></span>e Når dette skærmbillede vises, skal du klikke på **Næste**.

![](_page_31_Picture_12.jpeg)

![](_page_31_Picture_13.jpeg)

**Installationen af MFL-Pro Suite er nu gennemført. Gå til trin** 22 **[på side 32](#page-31-1).**

<span id="page-31-1"></span>![](_page_31_Picture_15.jpeg)

# **22 Download og installer Presto! PageManager**

Når Presto! PageManager er installeret, er OCRfunktionen føjet til Brother ControlCenter2. Du kan nemt scanne, dele og organisere fotografier og dokumenter ved hjælp af Presto! PageManager.

![](_page_31_Picture_18.jpeg)

a På skærmbilledet **Brother support** skal du klikke på **Presto! PageManager** og følge instruktionen på skærmen.

![](_page_31_Picture_20.jpeg)

### **23** Installer MFL-Pro Suite<br>
(om nødvendigt) **på andre computere (om nødvendigt)**

Hvis du vil bruge maskinen på flere computere på netværket, skal du installere MFL-Pro Suite på hver computer. Gå til trin 21 [på side 31.](#page-30-1)

![](_page_31_Picture_23.jpeg)

### Udfør **Installationen er nu gennemført.**

### **Bemærk!**

Hvis du bruger en bestemt IP-adresse til maskinen, skal du indstille boot-metoden til Static ved hjælp af kontrolpanelet. Se *Netværksmenu* i *Netværksbrugsanvisning* for at få flere oplysninger.

### **Webbaseret styring (webbrowser)**

Brother-printserveren er udstyret med en webserver, der giver mulighed for at overvåge status eller ændre nogle af dens konfigurationsindstillinger vha. HTTP (Hyper Text Transfer Protocol).

### **Bemærk!**

- Brugernavnet er **admin** og standardadgangskoden er **access**. Du kan bruge webserveren til at ændre denne adgangskode.
- Vi anbefaler Microsoft® Internet Explorer® 6.0 (eller nyere) eller Firefox 3.0 (eller nyere) til Windows® og Safari 3.0 (eller nyere) til Macintosh. Sørg også for, at JavaScript og cookies altid er aktiveret, uanset hvilken browser du bruger. Du skal kende printserverens IP-adresse for at bruge en webbrowser. Printserverens IP-adresse findes på netværkskonfigurationslisten.
- **a** Åbn din browser.
- **b** Indtast "http://maskinens IP-adresse/" i browserens adresselinje (hvor "maskinens IP-adresse" er IP-adressen til printeren eller printservernavnet).
	- For eksempel: http://192.168.1.2/

![](_page_32_Picture_9.jpeg)

Se *Webbaseret styring* i *Netværksbrugsanvisning*.

### <span id="page-32-0"></span>**Udskriv netværkskonfigurationslisten**

Du kan udskrive netværkskonfigurationslisten for at bekræfte de aktuelle netværksindstillinger.

- **a** Tænd maskinen og vent, indtil maskinen er i Klar-tilstanden.
- **b** Tryk på MENU.
- $C$  Tryk på  $\triangle$  eller  $\nabla$  for at få vist Print rapport. Tryk på Print rapport.
- **d** Tryk på **A** eller **▼** for at få vist Netværkskonfig.

Tryk på Netværkskonfig.

e Tryk på **Mono Start** eller **Colour Start**. Maskinen udskriver de aktuelle netværksindstillinger.

### **Gendan netværksindstillingerne til fabriksstandard**

Følg nedenstående trin for at gendanne alle netværksindstillingerne for den interne printer/scannerserver til fabriksstandard.

- **a** Kontroller, at maskinen ikke er i brug, og tag derefter alle kabler ud af maskinen (undtagen netledningen).
- **b** Tryk på MENU.
- $\mathbf C$  Tryk på  $\mathbf A$  eller  $\mathbf v$  for at få vist Netværk. Tryk på Netværk.
- **d** Tryk på  $\triangle$  eller  $\triangledown$  for at få vist Netværksnulst..

Tryk på Netværksnulst..

- e Tryk på Ja.
- $f$  Tryk på Ja i 2 sekunder. Maskinen genstarter, og når det er sket, tilsluttes kablerne igen.

## **Andre oplysninger**

### **Farvekorrektion (om nødvendigt)**

### **Farvekalibrering**

Farvetætheden for hver farve kan variere afhængigt af, hvilket miljø maskinen er i, såsom temperatur og luftfugtighed. Kalibrering er med til at forbedre farvetætheden.

### **Bemærk!**

- Hvis du udskriver med funktionen til direkte udskrivning eller BR-Script-printerdriveren, skal du udføre kalibrering fra kontrolpanelet. Se *[Brug af kontrolpanelet](#page-33-0)* på side 34.
- Hvis du udskriver med Windows® printerdriveren, kalibrerer driveren dataene automatisk, hvis både **Brug kalibreringsdata** og **Hent automatisk enhedsdata** er indstillet. Se *Fanen Avanceret* i *Softwarebrugsanvisning*.
- Hvis du udskriver med Macintoshprinterdriveren, skal du udføre kalibreringen ved hjælp af **Status Monitor**. Når **Status Monitor** er tændt, skal du vælge **Farvekalibrering** i menuen **Kontrol**. Se *Status Monitor* i *Softwarebrugsanvisning*.

### <span id="page-33-0"></span>**Brug af kontrolpanelet**

- a Tryk på MENU.
- **b** Tryk på **A** eller  $\blacktriangledown$  for at få vist Printer. Tryk på Printer.
- $\mathbf C$  Tryk på  $\mathbf A$  eller  $\mathbf v$  for at få vist Kalibrering. Tryk på Kalibrering.
- d Tryk på Kalibrer.
- $\bullet$  Tryk på Ja.
- f Tryk på **Stop/Exit**.

Du kan nulstille kalibreringsparametrene tilbage til de fabriksindstillede.

- **a** Tryk på MENU.
- **b** Tryk på **A** eller **v** for at få vist Printer. Tryk på Printer.
- **C** Tryk på  $\triangle$  eller  $\blacktriangledown$  for at få vist Kalibrering. Tryk på Kalibrering.
- d Tryk på Nulstil.
- e Tryk på Ja.
- f Tryk på **Stop/Exit**.

### **Farveregistrering**

### **Automatisk registrering**

Du kan automatisk justere udskrivningspositionen for hver farve.

- a Tryk på MENU.
- **b** Tryk på  $\triangle$  eller  $\triangledown$  for at få vist Printer. Tryk på Printer.
- **C** Tryk på  $\triangle$  eller  $\triangledown$  for at få vist Automatisk registrering. Tryk på Automatisk registrering.
- d Tryk på Ja.
- e Tryk på **Stop/Exit**.
- $\mathbb{Q}$ Se *Manuel registrering* i *Grundlæggende brugsanvisning* for manuelt at justere udskrivningspositionen for hver farve.

### **Brother CreativeCenter**

### **BROTHER CREATIVECENTER**

Bliv inspireret. Hvis du anvender Windows®, skal du dobbeltklikke på Brother CreativeCenter-ikonet på dit skrivebord for at få adgang til et GRATIS websted med mange ideer og ressourcer til personlig og professionel anvendelse.

![](_page_33_Picture_34.jpeg)

Mac-brugere kan få adgang til Brother CreativeCenter på denne web-adresse:

<http://www.brother.com/creativecenter/>

### **Ekstraudstyr**

Maskinen har følgende ekstra tilbehør. Du kan udvide maskinens kapaciteter ved at tilføje disse elementer. Besøg os på<http://solutions.brother.com/>for at få flere oplysninger om den valgfrie nederste bakke og kompatibel SO-DIMM-hukommelse.

![](_page_34_Picture_3.jpeg)

Se *Installation af ekstra hukommelse* i *Udvidet brugsanvisning* angående installation af SO-DIMMhukommelsen.

![](_page_34_Picture_93.jpeg)

### **Forbrugsstoffer**

Der vises en meddelelse på displayet på kontrolpanelet, når det er tid til at udskifte forbrugsstoffer. Besøg os på <http://solutions.brother.com/> eller kontakt din Brother-forhandler for at få flere oplysninger om forbrugsstoffer til din maskine.

![](_page_34_Picture_94.jpeg)

#### **Varemærker**

Brother-logoet er et registreret varemærke tilhørende Brother Industries, Ltd.

Brother er et registreret varemærke tilhørende Brother Industries, Ltd.

Microsoft, Windows, Windows Server, Outlook og Internet Explorer er registrerede varemærker tilhørende Microsoft Corporation i USA og/eller andre lande.

Windows Vista er enten et registreret varemærke eller et varemærke tilhørende Microsoft Corporation i USA og andre lande.

Apple, Macintosh, Safari og TrueType er varemærker tilhørende Apple Inc., registreret i USA og andre lande.

Wi-Fi og Wi-Fi Alliance er registrerede varemærker tilhørende Wi-Fi Alliance.

AOSS er et varemærke tilhørende Buffalo Inc.

Nuance, Nuance-logoet, PaperPort og ScanSoft er varemærker eller registrerede varemærker tilhørende Nuance Communications, Inc. eller dets tilknyttede selskaber i USA og/eller andre lande.

#### **Alle varebetegnelser og produktnavne fra virksomheder, der vises på Brother-produkter, relaterede dokumenter og andet materiale, er alle varemærker eller registrerede varemærker tilhørende de respektive selskaber.**

#### **Kompilering og publikation**

Denne brugsanvisning er kompileret og udgivet under tilsyn af Brother Industries, Ltd., og indeholder de nyeste produktbeskrivelser og specifikationer.

Indholdet af brugsanvisningen og produktets specifikationer kan ændres uden varsel.

Brother forbeholder sig ret til uden varsel at foretage ændringer i specifikationerne og materialet i denne brugsanvisning og kan ikke holdes ansvarlig for skader (herunder følgeskader) som følge af anvendelse af nærværende materiale, herunder, men ikke begrænset til, typografiske fejl og andre fejl i forbindelse med publikationen.

#### **Copyright og licens**

©2010 Brother Industries, Ltd. Dette produkt indeholder software, der er udviklet af følgende leverandører: ©1983-1998 PACIFIC SOFTWORKS, INC. ©2010 Devicescape Software, Inc.

Dette produkt omfatter softwaren "KASAGO TCP/IP" udviklet af ZUKEN ELMIC, Inc.

![](_page_35_Picture_17.jpeg)